# **ARNOUD BREEDVELD** Productmodelleren met SolidWorks

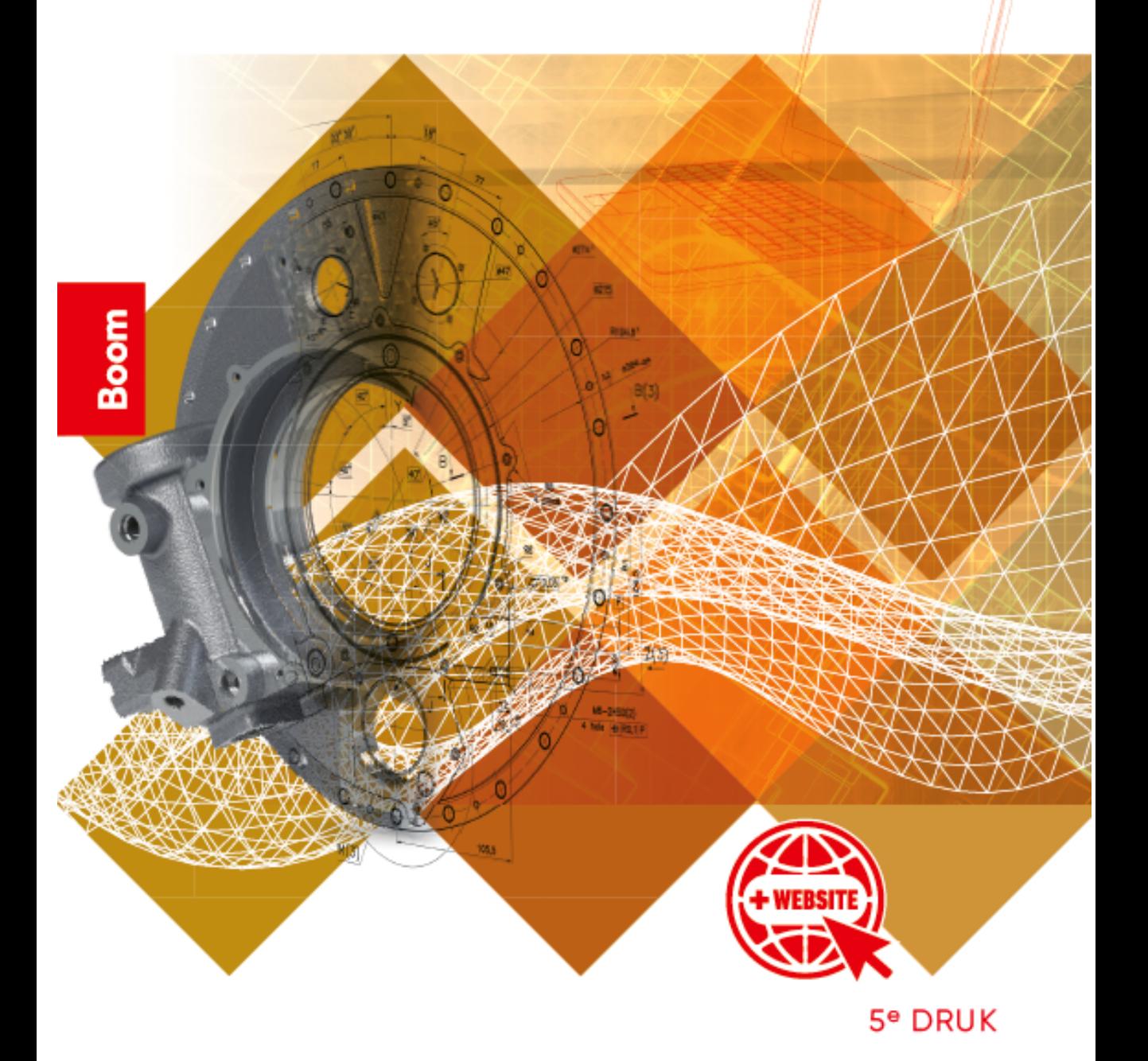

Productmodelleren met SolidWorks

# Productmodelleren met SolidWorks

Vijfde druk

Arnoud Breedveld

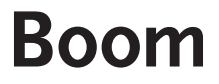

٠ï,

Met behulp van onderstaande unieke activeringscode kunt u toegang krijgen tot www.solidworksboek.nl voor extra materiaal. Deze code is persoonsgebonden en gekoppeld aan de 5e druk. Na activering van de code is de website twee jaar toegankelijk. De code kan tot zes maanden na het verschijnen van een volgende druk geactiveerd worden.

1e druk 2006 (SolidWorks 2006) 2e druk 2009 (SolidWorks 2009) 3e druk 2013 (SolidWorks 2013) 4e druk 2017 (SolidWorks 2017) 5e druk 2021 (SolidWorks 2021)

Zetwerk: Heymans & Vanhove, Gent Omslag: DPS, Amsterdam Basisontwerp omslag: Dog and Pony, Amsterdam

© Breedveld & Boom uitgevers Amsterdam, 2021

Behoudens de in of krachtens de Auteurswet gestelde uitzonderingen mag niets uit deze uitgave worden verveelvoudigd, opgeslagen in een geautomatiseerd gegevensbestand, of openbaar gemaakt, in enige vorm of op enige wijze, hetzij elektronisch, mechanisch, door fotokopieën, opnamen of enige andere manier, zonder voorafgaande schriftelijke toestemming van de uitgever.

Voor zover het maken van reprografische verveelvoudigingen uit deze uitgave is toegestaan op grond van artikel 16h Auteurswet dient men de daarvoor wettelijk verschuldigde vergoedingen te voldoen aan de Stichting Reprorecht (Postbus 3051, 2130 KB Hoofddorp, www.reprorecht.nl). Voor het overnemen van (een) gedeelte(n) uit deze uitgave in bloemlezingen, readers en andere compilatiewerken (art. 16 Auteurswet) kan men zich wenden tot de Stichting PRO (Stichting Publicatie- en Reproductierechten Organisatie, Postbus 3060, 2130 KB Hoofddorp, www.stichting-pro.nl).

No part of this book may be reproduced in any form, by print, photoprint, microfilm or any other means without written permission from the publisher.

ISBN 978 90 244 3736 8 (paperback) ISBN 978 90 244 3737 5 (e-book) NUR 173

www.solidworksboek.nl www.boomhogeronderwijs.nl

# Beknopte inhoud

Voorwoord / VII

Inhoudsopgave / IX

- 1. Wat staat er op het scherm / 3
- 2. Principes van een solid modeller / 17
- 3. Sketches / 37
- 4. Parts / 101
- Assemblies / 191
- 6. Tekeningen / 263
- 7. Varianten en variabelen / 361

Register / 403

#### Speciale ontwerpen online

- 8. Gekromde vlakken
- 9. Kunststof producten
- 10. Metaal: uitslagen en lassen

De online hoofdstukken zijn beschikbaar via www.solidworksboek.nl

### Voorwoord

In de wereld van productontwikkeling is 3D-CAD niet meer weg te denken. Sinds de eerste grote programma's, die halverwege de jaren tachtig van de vorige eeuw alleen voorbehouden waren aan grote bedrijven, is veel veranderd. Grote namen van toen, zoals Computer Vision, Intergraph en Unigraphics, zijn verdwenen of veel minder belangrijk geworden. Halverwege de jaren negentig kwam een nieuwe generatie CAD-programma's op de markt, met daarbij namen als Inventor, SolidEdge en SolidWorks. Van deze programma's heeft vooral SolidWorks zich door de jaren heen bewezen. Van een vrij eenvoudige solid modeller heeft het zich door jaarlijkse updates in ruim twintig jaar ontwikkeld tot een compleet en breed inzetbaar programma. Talloze bedrijven ontwikkelen plug-ins, voor de meest uiteenlopende vakgebieden en toepassingen. Vooral in de productontwikkeling is SolidWorks nu een van de meest gebruikte CAD-programma's. De huidige editie van Productmodelleren met SolidWorks behandelt versie 2021 en is geactualiseerd vanaf SolidWorks 2017. In sommige schermafbeeldingen kun je daardoor nog de oude vormgeving herkennen.

Dit boek is bedoeld voor zowel de beginnende als de gevorderde gebruiker van SolidWorks.

In hoofdstuk 1 tot en met 7 worden de basisprincipes van het programma uiteengezet. Nadat dit deel is doorgenomen, moeten verreweg de meeste producten gemodelleerd kunnen worden. Gebruikers die ervaring hebben met andere 3D-CAD-programma's kunnen dit deel waarschijnlijk snel doornemen. De online hoofdstukken (beschikbaar via www.solidworksboek.nl) gaan dieper in op een aantal specifieke onderwerpen. Deze zullen niet allemaal voor elke gebruiker van belang zijn, en kunnen daarom selectief, en onafhankelijk van elkaar, bestudeerd worden.

Voor het gebruik van dit boek is geen specifieke kennis van CAD nodig, hoewel enige ervaring met welk CAD-programma dan ook, natuurlijk wel helpt. Wel wordt ervan uitgegaan dat de gebruiker vertrouwd is met de bediening van Windows-programma's.

Dit boek behandelt SolidWorks 2021. Alleen onderdelen die in de 'kale' versie van SolidWorks beschikbaar zijn, komen aan de orde. Onderwerpen als PhotoView 360 en Toolbox die alleen in uitgebreidere versies van SolidWorks, zoals SolidWorks Professional voorkomen, worden in dit boek niet behandeld.

De verschillen tussen opeenvolgende versies van SolidWorks zijn meestal niet al te groot en zijn vaak vooral 'onder de motorkap' te vinden. Daarom zal het geen probleem opleveren om dit boek te gebruiken in combinatie met een oudere, of in de toekomst een nieuwere versie van SolidWorks.

Bij dit boek horen enkele bestanden, waarmee de voorbeeldoefeningen gedaan kunnen worden.

De bestanden zijn te downloaden via de site www.solidworksboek.nl; daar vind je ook de online hoofdstukken en veel meer oefenmateriaal.

Tot slot een opmerking over het gebruik van begrippen. 3D-CAD is van oorsprong een Engelstalig werkterrein en dat geldt ook voor SolidWorks. Veel termen zijn niet of moeilijk vertaalbaar, of de vertaling zou tot grote onduidelijkheid kunnen leiden.

Een zin als: 'De equations kunnen niet in de FeatureManager gesuppresst worden' zou natuurlijk vertaald kunnen worden als 'De vergelijkingen kunnen niet in de KenmerkenBeheerder onderdrukt worden', maar geen enkele SolidWorks-gebruiker zou dan begrijpen wat er bedoeld wordt.

Het is daarom onvermijdelijk dat er in dit boek veel Engelse begrippen voorkomen. Alleen waar dat voor de duidelijkheid vereist is, is een vertaling van deze begrippen gegeven.

SolidWorks is een programma met veel uitgebreide, en vaak onbekende, mogelijkheden. In de praktijk worden die vaak maar mondjesmaat gebruikt, omdat dat een investering vraagt in tijd, kennis en organisatie, zaken waaraan meestal een groot tekort is. Ik hoop dat dit boek zowel ervaren als onervaren gebruikers mag inspireren om meer mogelijkheden van SolidWorks te benutten, en zo optimaal gebruik te maken van dit ontwerpgereedschap.

Arnoud Breedveld, januari 2021

## Inhoud

#### Voorwoord / VII

#### Basisprincipes

#### 1 Wat staat er op het scherm? / 3

- 1.1 Indeling van het scherm / 3
- 1.2 Roteren en in- en uitzoomen / 7
- 1.3 Weergave van het model / 11
- 1.4 Werken in een doorsnede / 12
- 1.5 Snel commando's geven / 13
- 1.6 Oefeningen / 16

#### 2 Principes van een solid modeller / 17

- 2.1 Part en Assembly / 17
- 2.2 Sketch en Feature / 18
- 2.3 Snelstart: modelleren van een eenvoudig product / 20
- 2.4 Wijzigen van het model / 33
- 2.5 Oefeningen / 36

#### 3 Sketches / 37

- 3.1 Fully, Over of Under Defined / 37
- 3.2 Geldige en ongeldige sketches / 41
- 3.3 Werken in een sketch / 44
	- 3.3.1 Starten van de sketch / 44
	- 3.3.2 Openen van een bestaande sketch / 45<br>3.3.3 Sluiten van een sketch / 46
	- 3.3.3 Sluiten van een sketch / 46
	- 3.3.4 Hide en Show / 47
	- 3.3.5 Selecteren van elementen / 48
	- 3.3.6 De PropertyManager / 48
	- 3.3.7 For Construction / 49
	- 3.3.8 Quick Snaps / 51
- 3.4 Sketchcommando's / 51
	- 3.4.1 Elementen / 51
	- 3.4.2 Spiegelen / 54
	- 3.4.3 Elementen afleiden van bestaande geometrie / 55
	- 3.4.4 Trim en Extend / 58
	- 3.4.5 Patronen / 59
- 3.4.6 Verplaatsen, roteren, verschalen / 61
- 3.5 Bematen / 61
	- 3.5.1 Driving en Driven / 66
	- 3.5.2 Bematen in een part, referentiematen / 67
- 3.6 Relaties / 67
	- 3.6.1 Automatisch relaties toevoegen tijdens het tekenen / 68
	- 3.6.2 Handmatig relaties toevoegen / 68
	- 3.6.3 Relaties zichtbaar maken / 70
	- 3.6.4 Voorbeelden van gebruik van relaties / 72
	- 3.6.5 Relaties naar elementen buiten de sketch / 74
	- 3.6.6 Overzicht van beschikbare relaties / 75
	- 3.6.7 Problemen met relaties / 76
- 3.7 Sketches hergebruiken / 78
	- 3.7.1 Een sketch delen / 78
	- 3.7.2 Een schetsvlak veranderen / 79
	- 3.7.3 Een sketch kopiëren met Copy/Paste / 81
	- 3.7.4 Derived Sketch / 81
- 3.8 Sketch / 82
- 3.9 Driedimensionale sketch / 89
	- 3.9.1 Planes / 92
	- 3.9.2 Relaties / 95
	- 3.9.3 Sketcher Triad / 96
	- 3.9.4 Sketch Properties / 96
	- 3.9.5 Splines / 97
	- 3.9.6 3D Curves: Helix / 97
- 3.10 Oefeningen / 99
- 4 Parts / 101
- 4.1 Design Intent / 101
- 4.2 De FeatureManager / 103
	- 4.2.1 Structuur van het model: Parent/Child-relaties / 106
	- 4.2.2 Suppress feature / 107
	- 4.2.3 Rollback / 108
	- 4.2.4 Veranderen van de volgorde / 109
	- 4.2.5 Verwijderen van een feature / 110
	- 4.2.6 Gebruik van folders, namen, en opmerkingen / 111
	- 4.2.7 Fouten in de FeatureManager / 112
- 4.3 Selecteren van elementen / 113
	- 4.3.1 Gebruik Hidden Lines / 115
	- 4.3.2 Gebruik Select Other / 116
	- 4.3.3 Selection Filters / 117
	- 4.3.4 Andere selectiemethoden / 118
- 4.4 Constructie-elementen: Reference Geometry / 119
	- 4.4.1 Reference Point / 120
	- 4.4.2 Reference Axis / 121
	- 4.4.3 Reference Plane / 122
- 4.4.4 Coordinate System / 125
- 4.5 Multi-body Parts / 128
	- 4.5.1 Voorbeeldoefening Multi-bodies / 130
	- 4.5.2 Werken met bodies / 133
- 4.6 Extrusie en rotatie / 135
	- 4.6.1 Extruded Boss en Extruded Cut / 135
	- 4.6.2 Revolved Boss en Revolved Cut / 145
- 4.7 Afronden en afschuinen / 146
	- 4.7.1 Fillet Constant Radius / 146
	- 4.7.2 FilletXpert / 149
	- 4.7.3 Chamfer / 151
- 4.8 Enkele veelgebruikte features / 153
	- 4.8.1 Shell / 153
	- 4.8.2 Rib / 155
	- 4.8.3 Scale / 156
	- 4.8.4 Mirror / 157
- 4.9 Patterns / 158
	- 4.9.1 Linear Pattern / 158
	- 4.9.2 Circular Pattern / 161
	- 4.9.3 Table Driven Pattern / 162
	- 4.9.4 Sketch Driven Pattern / 163
	- 4.9.5 Curve Driven Pattern / 164
	- 4.9.6 Fill Pattern / 167
	- 4.9.7 Variable pattern / 168
- 4.10 Sweep en Loft / 169
	- 4.10.1 Sweep / 169
	- 4.10.2 Loft / 172
- 4.11 Hole Wizard / 176
	- 4.11.1 Specificeren van het soort gat / 177
	- 4.11.2 Specificeren van de plaatsing van het gat / 179
	- 4.11.3 Extra mogelijkheden / 180
	- 4.11.4 Cosmetic thread / 182
- 4.12 Materiaal, kleur en textuur / 184
	- 4.12.1 Materiaal / 184
		- 4.12.2 Kleur en textuur / 187
		- 4.12.3 Display States / 189
- 4.13 Oefeningen / 190

#### 5 Assemblies / 191

- 5.1 Snelstart: maken van een assembly / 191
- 5.2 Overzicht van de assembly / 198
	- 5.2.1 Plaatsen van onderdelen / 198
	- 5.2.2 Fixed en Floating / 199
	- 5.2.3 Move en Rotate Component / 199
	- 5.2.4 Component Patterns en Mirror Component / 201
	- 5.2.5 Assembly Features / 202
- 5.2.6 Stuknummers en stuklijst / 204
- 5.2.7 Herstructureren van assemblies / 205
- 5.2.8 Suppressed, Lightweight en Resolved / 206<br>5.2.9 Interference Detection / 207
- Interference Detection / 207
- 5.3 Mates / 208
	- 5.3.1 SmartMates / 210
	- 5.3.2 Advanced Mates / 211
	- 5.3.3 Mechanical mates / 214<br>5.3.4 Problemen bii mates / 21
	- Problemen bij mates / 217
	- 5.3.5 Mate Reference / 217
- 5.4 Bewegende constructies / 217
	- 5.4.1 Voorbeeldoefening / 217
	- 5.4.2 Collission Detection / 222<br>5.4.3 Dynamic Clearance / 222
	- 5.4.3 Dynamic Clearance / 222
	- 5.4.4 Physical Dynamics / 223
- 5.5 Exploded View / 224
	- 5.5.1 Overzicht Exploded View / 227
	- 5.5.2 Explode Line Sketch / 229
- 5.6 Weergave van componenten / 231
	- 5.6.1 Display Pane / 231
	- 5.6.2 Isolate / 232
	- 5.6.3 Display State / 233
- 5.7 Parts maken en wijzigen binnen een assembly / 233
	- 5.7.1 Overzicht in-context editen / 243
	- 5.7.2 In-context modelleren en externe referenties / 245
- 5.8 Omgaan met (externe) referenties / 246
	- 5.8.1 Interne bestanden / 246
	- 5.8.2 Bestandsnamen en locaties / 246
	- 5.8.3 Part van naam veranderen of kopiëren / 248
	- 5.8.4 Assembly van naam veranderen of kopiëren / 249
	- 5.8.5 Problemen met mates / 250
	- 5.8.6 Verbreken en vergrendelen van externe relaties / 252
- 5.9 Assembly Layout Sketch / 253
- 5.10 Onderdelenbibliotheek: de Design Library / 257
	- 5.10.1 Toolbox / 257
	- 5.10.2 Design Library / 259
- 5.11 Oefeningen / 261

#### 6 Tekeningen / 263

- 6.1 Snelstart: drawings / 263
- 6.2 Het tekenvel / 269
	- 6.2.1 Sheet / 269
	- 6.2.2 Titelblock data / 271
	- 6.2.3 Template / 271
- 6.3 Instellingen voor aanzichten en doorsneden / 274
	- 6.3.1 Weergave van aanzichten en doorsneden / 274
- 6.3.2 Lijnsoorten / 277
- 6.3.3 Centerline en Center Mark / 279<br>6.3.4 Plaatsing van aanzichten / 283
- 6.3.4 Plaatsing van aanzichten / 283<br>6.3.5 Tekenen in een tekening / 285
- Tekenen in een tekening / 285
- 6.4 Aanzichten / 287
	- 6.4.1 Model View / 287
	- 6.4.2 Projected View / 290
	- 6.4.3 Standard 3 View / 291
	- 6.4.4 Auxiliary View / 291
	- 6.4.5 Detail View / 293
	- 6.4.6 Crop View / 294
	- 6.4.7 Broken View / 295
	- 6.4.8 Relative View / 296
	- Alternate Position View / 297
- 6.5 Doorsneden / 298
	- 6.5.1 Section View / 298
	- 6.5.2 Broken-out Section / 303
	- 6.5.3 Arcering / 305
- 6.6 Bematen / 307
	- 6.6.1 Annotation views / 308
	- 6.6.2 Plaatsen van maten in de tekening / 312
	- 6.6.3 Positioneren van maten / 315
	- 6.6.4 Tekst van de maat / 321
	- Pijlpunten / 326
- 6.7 Andere aanduidingen / 329
	- 6.7.1 Teksten / 329
	- 6.7.2 Oppervlakteruwheid / 333
	- 6.7.3 Geometrische toleranties / 335
	- 6.7.4 Hole Callout / 336
	- 6.7.5 Hole Table / 337
	- 6.7.6 Cosmetic Thread / 340
	- 6.7.7 Stuknummers / 341
	- 6.7.8 Stuklijst / 344
	- 6.7.9 Revisies / 348
	- 6.7.10 General Table / 350
	- 6.7.11 Layers / 350
	- 6.7.12 Style / 351
	- 6.7.13 Blocks / 351
- 6.8 Model Based Definition (MBD) met DimXpert / 353
- 6.9 Oefeningen / 359

#### 7 Varianten en variabelen / 361

- 7.1 Configurations / 361
	- 7.1.1 Aanmaken en verwijderen van een configuratie / 364
	- 7.1.2 Wijzigen van een configuratie / 366
	- 7.1.3 Derived configurations / 367

 $x_1v$  Inhoud

- 7.1.4 Toepassen van configuraties in assemblies / 368
- 7.2 Links en Equations / 372
	- 7.2.1 Links / 372<br>7.2.2 Fauations /
		- 7.2.2 Equations / 374<br>7.2.3 Equations tusser
		- Equations tussen verschillende parts / 378
		- 7.2.4 Equations in verschillende configuraties / 380
		- 7.2.5 Aandachtspunten bij het schrijven van equations / 380
		- 7.2.6 Conditionele statements in equations / 381<br>7.2.7 Problemen bij equations / 383
		- Problemen bij equations / 383
- 7.3 Design table / 384
	- 7.3.1 De Design Table maken en aanpassen / 388
	- 7.3.2 Andere elementen aansturen vanuit de Design Table / 391
	- 7.3.3 Design Tables in assemblies / 395
- 7.4 Gebruik van Base Part / 396
- 7.5 Oefeningen / 400

#### Register / 403

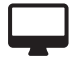

#### Onderstaande hoofdstukken zijn online te raadplegen via www.solidworksboek.nl.

#### Hoofdstuk 8 Gekromde vlakken

- 8.1 Splines
	- 8.1.1 Tekenen van een spline
	- 8.1.2 Manipuleren van een spline
	- 8.1.3 Controlepunten toevoegen en verwijderen
	- 8.1.4 Opties van splines
	- 8.1.5 Fit Spline
	- 8.1.6 Spline on Surface
	- 8.1.7 Equation Driven Curve
	- 8.1.7a Conics
	- 8.1.8 Projected Curve
	- 8.1.9 Curve Through XYZ/Reference Points
	- 8.1.10 Composite Curve
	- 8.1.11 Edges
	- 8.1.12 Kwaliteit van curven en vlakken
- 8.2 Solid features
	- 8.2.1 Constant Radius Fillet
	- 8.2.2 Variable Radius
	- 8.2.3 Face Fillet
	- 8.2.4 Full Round Fillet
	- 8.2.5 Sweep
	- 8.2.6 Loft
	- 8.2.7 Boundary
	- 8.2.8 Dome
- 8.2.9 Shape
- 8.2.10 Deform
- 8.2.11 Indent<br>8.2.12 Flex
- $8.2.12$
- 8.2.13 Freeform
- 8.2.14 Wrap
- 8.3 Werken met surfaces
- 8.4 Maken van surfaces<br>8.5 Bewerken van surfac
- 8.5 Bewerken van surfaces

#### Hoofdstuk 9 Kunststof producten

- 9.1 Modelleren met lossing
	- 9.1.1 Split Line<br>9.1.2 Draft-Ma
	- Draft-Manual
	- 9.1.3 DraftXpert
- 9.2 Analyseren van lossing en ondersnijding
	- 9.2.1 Draft Analysis
	- 9.2.2 Undercut Analysis
	- 9.2.3 Parting Line Analysis
- 9.3 Maken van matrijzen
	- 9.3.1 Parting lines
	- 9.3.2 Shut-Off surfaces
	- 9.3.3 Parting surfaces
	- 9.3.4 Tooling Split
- 9.4 Probleemoplossing bij matrijzen
- 9.5 Matrijs met schuiven en inzetstukken
- 9.6 Fastening Features
	- 9.6.1 Mounting Boss
	- 9.6.2 Snap Hook
	- 9.6.3 Snap Hook Groove
	- 9.6.4 Lip / Groove
	- 9.6.5 Vent

#### Hoofdstuk 10 Metaal: uitslagen en lassen

- 10.1 Snelstart: uitslagen
- 10.2 Overzicht Sheet Metal
	- 10.2.1 Bend Allowance
	- 10.2.2 Auto Relief
	- 10.2.3 Gauge Table
	- 10.2.4 Parameters
- 10.3 Features voor Sheet Metal
	- 10.3.1 Base Flange
	- 10.3.2 Tab
	- 10.3.3 Edge Flange
	- 10.3.4 Miter Flange
	- 10.3.5 Hem
- 10.3.6 Jog
- 10.3.7 Sketched Bend
- 10.3.8 Cross Break
- 10.3.9 Closed Corner
- 10.3.10 Break Corner
- 10.3.11 Corner Trim
- 10.3.12 Welded Corner
- 10.3.13 Unfold en Fold
- 10.3.14 Extruded Cut
- 10.3.15 Lofted Bend
- 10.4 Uitslagen vanuit een solid
	- 10.4.1. Convert to Sheet Metal
	- 10.4.2. Rip en Insert Bends
- 10.5 Forming Tool
- 10.6 Lassen in de samenstellingstekening
- 10.7 Weldments
	- 10.7.1 Structural Member
	- 10.7.2 Overige weldment-features
	- 10.7.3 Het definiëren van een eigen profiel
	- 10.7.4 Weldment Cut List

# **1**

## Wat staat er op het scherm?

#### 1.1 Indeling van het scherm

Wanneer je werkt met SolidWorks, zul je merken dat verschillende werkbalken en menu's die op het scherm staan steeds veranderen, en zich aanpassen aan wat je aan het doen bent. Dat is erg handig, en maakt dat je snel kunt werken, maar als je net begint met SolidWorks kan het verwarrend zijn. Daarom is het van belang dat je de belangrijkste menu's weet te vinden.

In figuur 1.1 is het scherm van SolidWorks te zien, zoals dat er na de installatie van het programma uitziet. De achtergrondkleuren kun je desgewenst aanpassen.

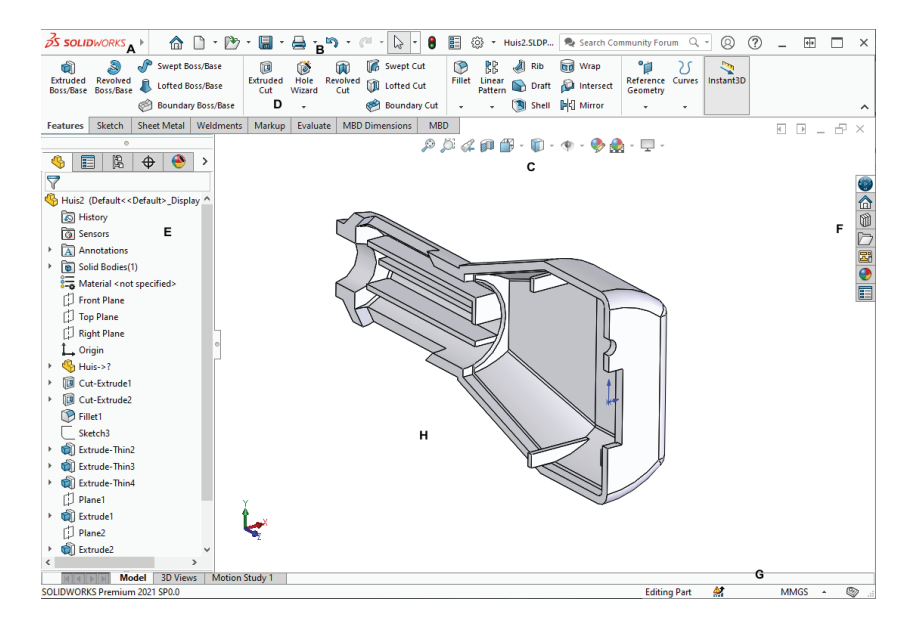

Figuur 1.1 Het scherm van SolidWorks.

Uiteraard kan, zoals in elk Windows-programma, elk onderdeel versleept worden en op een andere plaats worden neergezet. Het is echter aan te bevelen dit (in het begin) zo min mogelijk te doen. Het kan erg vervelend worden als je steeds moet zoeken waar de verschillende menu's en werkbalken staan.

We behandelen de onderdelen die je nu op het scherm ziet.

A. Wanneer je de muis over het SolidWorks-logo, links bovenin het venster beweegt, zie je de **pulldownmenu's** verschijnen. Wil je ze zichtbaar houden, klik dan op de punaise (zie figuur 1.2). Afhankelijk van welke add-in's van SolidWorks geïnstalleerd zijn, kan dit menu uitgebreider zijn. Alle commando's zijn in de pulldownmenu's te vinden. Je zult de pulldownmenu's echter maar weinig gebruiken. Onder in elk menu vind je de optie Customize Menu. Hiermee kun je items uit het menu (on)zichtbaar maken. Het is echter niet aan te bevelen dit meteen al te gaan doen.

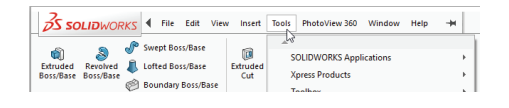

Figuur 1.2 Onderdelen van het scherm: pulldownmenu's.

B. De MenuBar Toolbar staat links bovenin het venster, naast het SolidWorkslogo. Hierin vind je een aantal basisfuncties, bijvoorbeeld om een nieuw of een bestaand bestand te openen, om bestanden op te slaan enzovoort.

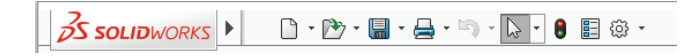

Figuur 1.3 Onderdelen van het scherm: de Menu Toolbar.

C. De View Toolbar verschijnt bovenaan, in het midden van het scherm. Met de functies die daarin staan, kun je bepalen hoe het model op het scherm weergegeven wordt.

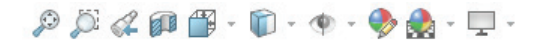

Figuur 1.4 Onderdelen van het scherm: de View Toolbar.

D. Het volgende onderdeel is de **CommandManager**. Dit is een bijzondere en belangrijke menubalk. Bijzonder is dat de getoonde knoppen contextgevoelig zijn: ben je een tweedimensionale tekening aan het maken, dan verschijnen de commando's die je daarbij nodig hebt. Ben je echter een driedimensionale vorm aan het maken, dan verschijnen de commando's die daar betrekking op hebben. Dit gaat automatisch, maar je kunt ook

handmatig wisselen tussen de beschikbare knoppen. Daarvoor gebruik je de tabs onder de CommandManager. In figuur 1.5 zijn dat de tabs Features, Sketch, Evaluate en DimXpert.

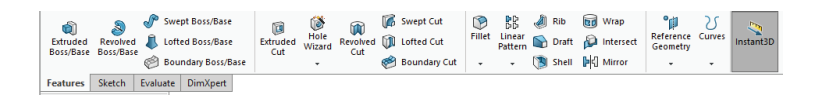

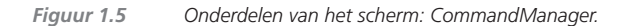

Aan de CommandManager kun je tabs toevoegen of daaruit verwijderen, de knoppen groter of kleiner maken of de hele CommandManager onzichtbaar maken. Klik voor al deze mogelijkheden met de rechter muisknop op een van de tabs.

E. Aan de linkerkant van het scherm staat een kolom waarin verschillende informatie kan verschijnen. Bovenaan staan vijf tabs (zie figuur 1.6), maar dat kunnen er meer worden, afhankelijk van de gebruikte applicaties en add-in's.

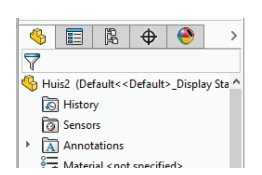

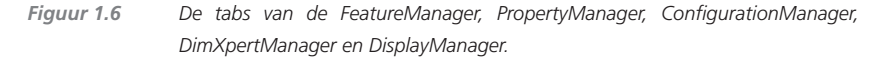

De eerste tab is de FeatureManager. Hierin zie je alle onderdelen waaruit het model is opgebouwd. De FeatureManager heb je steeds nodig om de juiste elementen uit je model te kunnen selecteren en om de opbouw van het model te zien. Wanneer je in een andere tab zit, verschijnt de FeatureManager soms ook als een fly-out in het grafische deel van het scherm.

De tweede tab is de **PropertyManager**. Deze verschijnt automatisch  $\overline{\phantom{a}}$ wanneer je een commando gebruikt en de eigenschappen van een element moet instellen. Na beëindiging van het commando verschijnt automatisch de FeatureManager weer.

De derde tab is de **ConfigurationManager**. Hier krijg je mee te maken  $\mathbb{B}$ wanneer je verschillende varianten van een onderdeel gaat maken.

De vierde tab is de **DimXpertManager**. Deze gebruik je om maten en  $\boxed{\oplus}$ toleranties voor productie in het model aan te geven (MBD – Model Based Definition).

 $\circ$ 

- 6 Hoofdstuk 1 Wat staat er op het scherm?
	- De vijfde tab is de DisplayManager, waar je kleuren en materialen en dergelijke kunt instellen.

Wanneer de FeatureManager actief is, zie je naast de tabs een symbool met een pijltje.

- $\rightarrow$ Wanneer je hier op klikt, verschijnt het Display Pane, een paneel waarin je instellingen voor bijvoorbeeld de kleur van onderdelen kunt zien. Met dezelfde pijltjes kun je het Display Pane ook weer verbergen.
	- F. Rechts van het grafische scherm zie je nog een paar tabs. Dit is het Task Pane (zie figuur 1.7). Hier kun je snel bestanden openen en in bibliotheken naar onderdelen zoeken. Het Task Pane open je door op een van de tabs te klikken. Om het Task Pane weer te sluiten klik je er naast, in het grafische gebied.

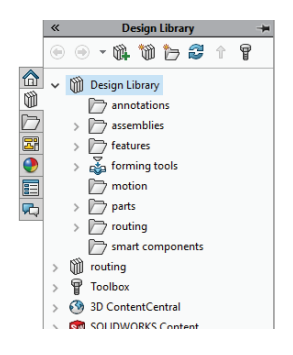

 $\bullet$ 

Figuur 1.7 Het Task Pane geopend.

G. Helemaal onder in het venster van SolidWorks vind je de statusbar (zie figuur 1.8). Hierin verschijnt soms nuttige informatie.

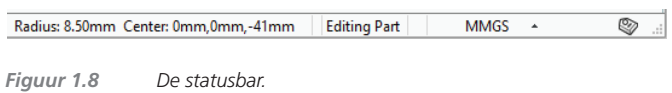

H. Tot slot heb je het centrale deel van het scherm, wat we het grafische gebied noemen. Hier is je model te zien en kun je steeds onderdelen selecteren.

Elk onderdeel op het scherm (de CommandManager, de PropertyManager, de FeatureManager) kun je verslepen en neerzetten waar je wilt. Om het je wat makkelijker te maken, kent SolidWorks drie standaard Workspaces, voor een normale monitor, een extra brede monitor of bij gebruik van twee monitoren. Je vindt deze in de pulldownmenu's onder View > Workspace.

Solid Works is in de wereld van de productontwikkeling een veelgebruikt 3D-CAD programma. Door het grote gebruiksgemak onderscheidt Solid Works zich van vele andere CAD programma's en is het de meest gebruikte ontwerpsoftware in het onderwijs. Jaarlijkse updates, en vele plug-ins voor talloze specifieke toepassingen, hebben het inmiddels tot een van de meest uitgebreide en veelzijdige CAD programma's op de markt gemaakt.

Met Productmodelleren met SolidWorks vindt de beginnende student snel (zelfstandig) zijn weg in het programma, terwijl de gevorderde student het boek als een naslagwerk kan gebruiken. Aan de hand van geleide oefeningen wordt kennis gemaakt met een onderwerp, daarna is er voor elk onderwerp meer verdieping zodat de student de principes van het programma echt doorgrondt. Na elk hoofdstuk zijn er (online) oefeningen waarmee de stof in de praktijk gebracht kan worden en de vaardigheid van de student wordt vergroot.

Na het doornemen van dit boek is een gebruiker in staat om een samengesteld product van behoorlijke complexiteit zo te modelleren dat de design intent in het model is vastgelegd. De student weet hoe externe relaties in het model gebruikt kunnen worden, hoe ontwerpvarianten gemaakt kunnen worden en hoe foutmeldingen in het model opgelost kunnen worden.

De nieuwe druk van dit populaire Nederlandstalige naslagwerk en leerboek is geheel herzien en bijgewerkt voor Solid Works 2021. Deze editie is in kleur uitgevoerd en bevat vele illustraties. Het aantal oefeningen na elk hoofdstuk is uitgebreid. Naast de algemene onderwerpen die in het boek behandeld worden, zijn er op www.solidworksboek.nl hoofdstukken te vinden over specifieke onderwerpen, zoals het modelleren van metalen onderdelen (sheetmetal, weldments, lassen), kunststof onderdelen en dubbelgekromde vormen. Op de website zijn verder per hoofdstuk extra oefeningen te vinden.

Productmodelleren met SolidWorks is voor techniekstudenten in het hoger onderwijs.

Arnoud Breedveld heeft vele jaren onderwijservaring aan de Haagse Hogeschool (Industrieel Product Ontwerpen) en de Design Academy in Eindhoven. Daarnaast werkt hij zelfstandig als consultant.

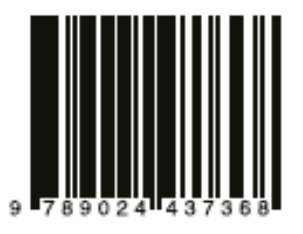

www.solidworksboek.nl www.boomhogeronderwijs.nl